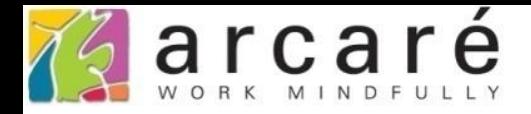

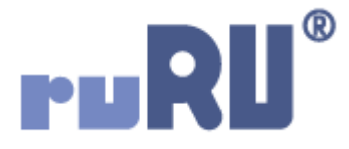

## **ruRU IDE教學課程**

## **9-12-2 表單元件-嵌入圖表**

如如研創股份有限公司

+886 2 2596 3000

IDE: Integrated Design Environment

Ξ 圖表元件 ©

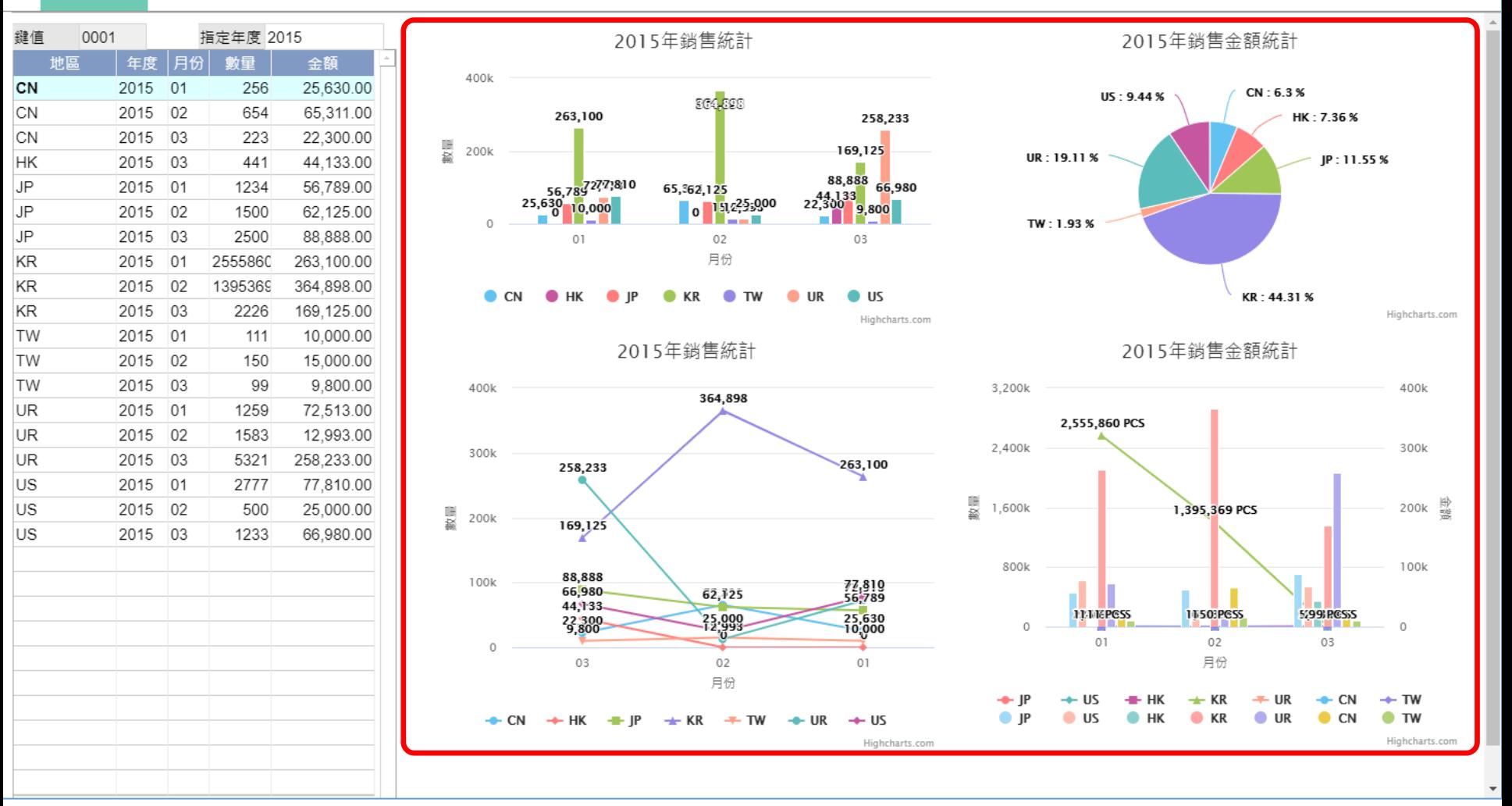

- ruRU IDE設計的表單,可以使用「嵌入圖表」的功能,根據資料內容顯示圖表。
- 上圖中,右側紅框內的圖表,就是根據左側表格中的資料來顯示的。
- 嵌入圖表的設定方式如下:

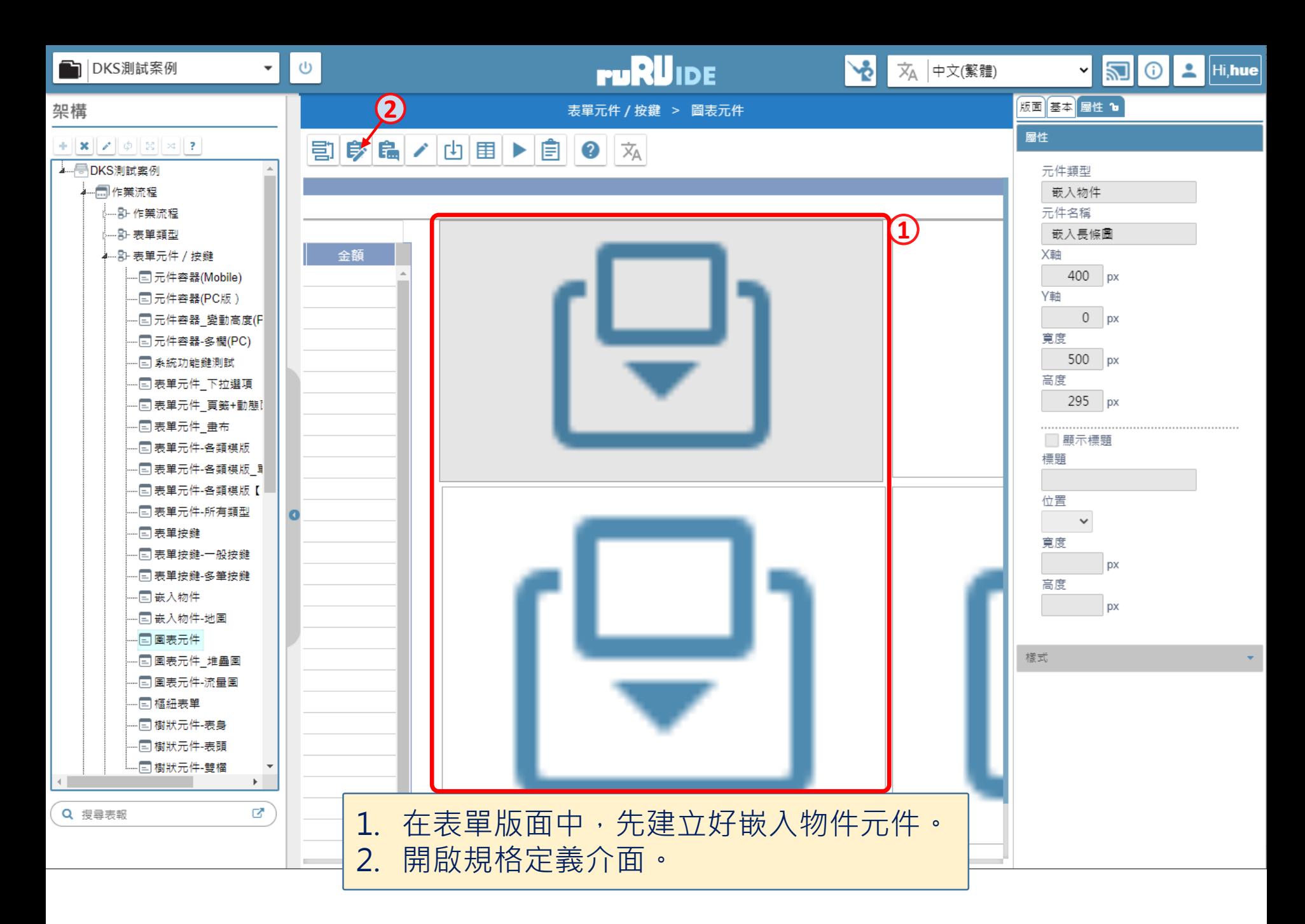

■ ide-1.arcare-robot.com/eco/SpecificationsView/Index?prjid=67&type=1&no=FM999600000020&prjCodePage=950&ver=&openUUID=256e6818-7442-46...

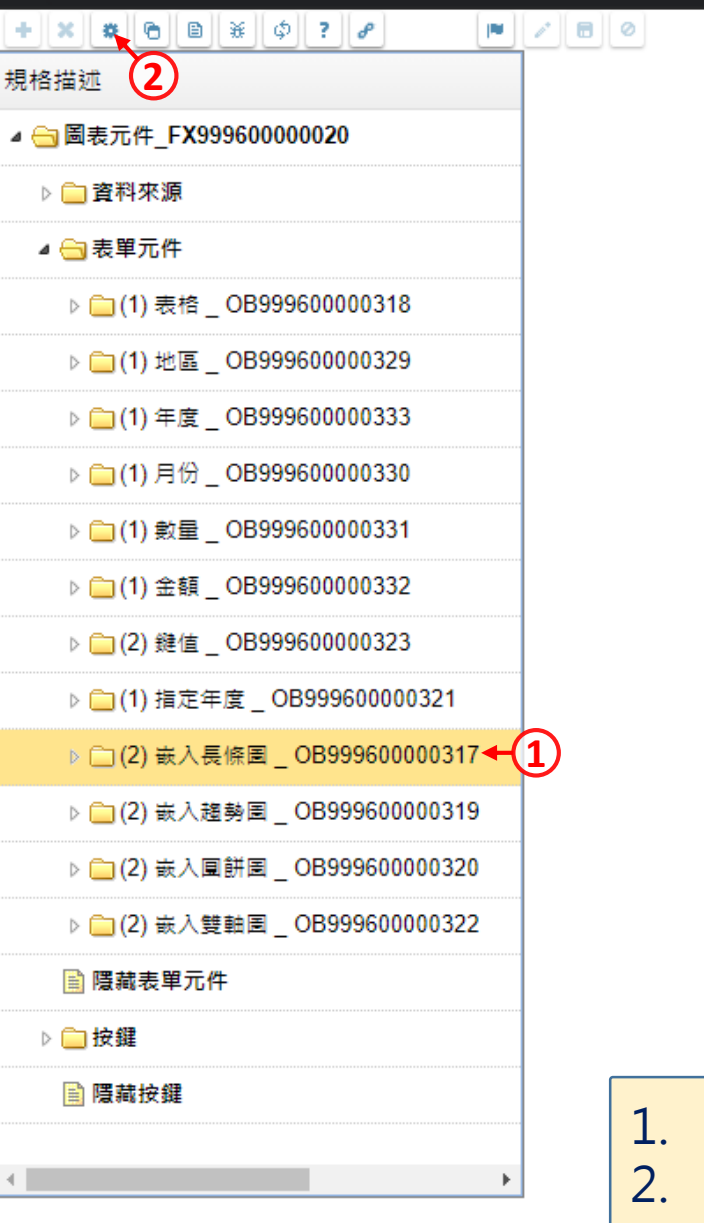

1. 按一下要嵌入圖表的元件。 2. 按下上方的設定鍵。

 $\Box$ 

×

图 圖表元件 \_ FM999600000020 - Google Chrome

■ ide-1.arcare-robot.com/eco/SpecificationsView/Index?prjid=67&type=1&no=FM999600000020&prjCodePage=950&ver=&openUUID=256e6818-7442-46...

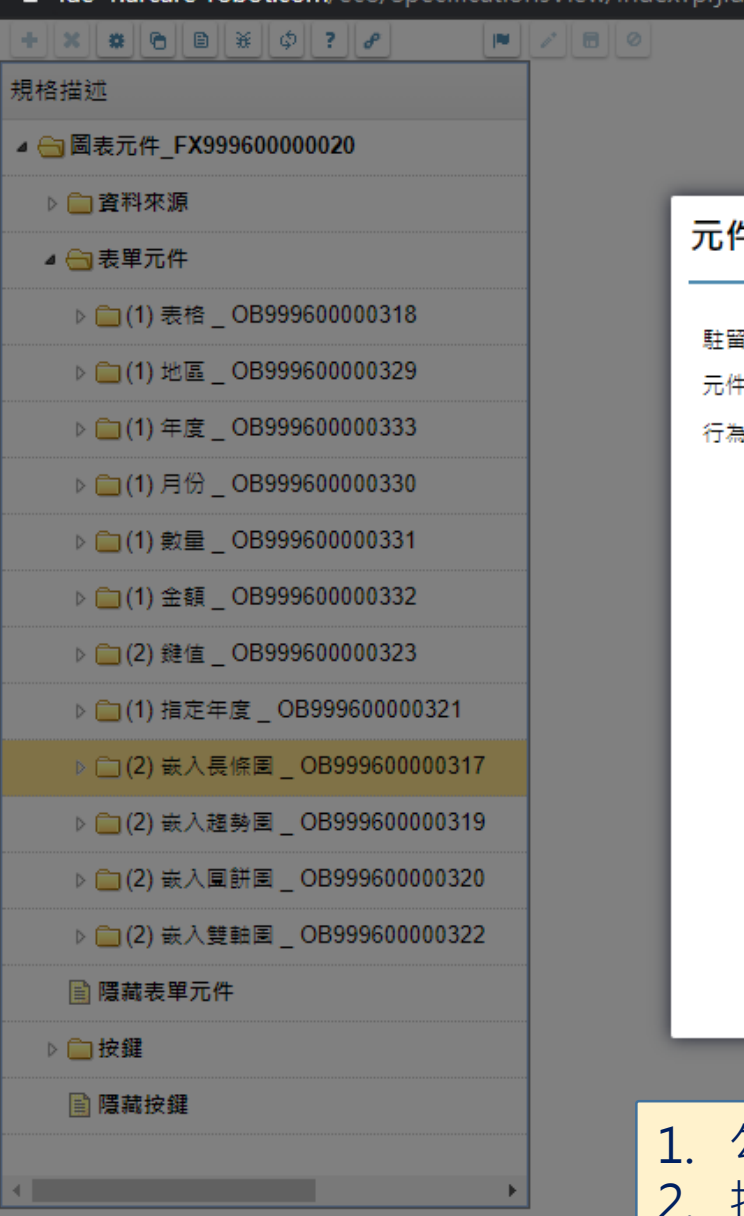

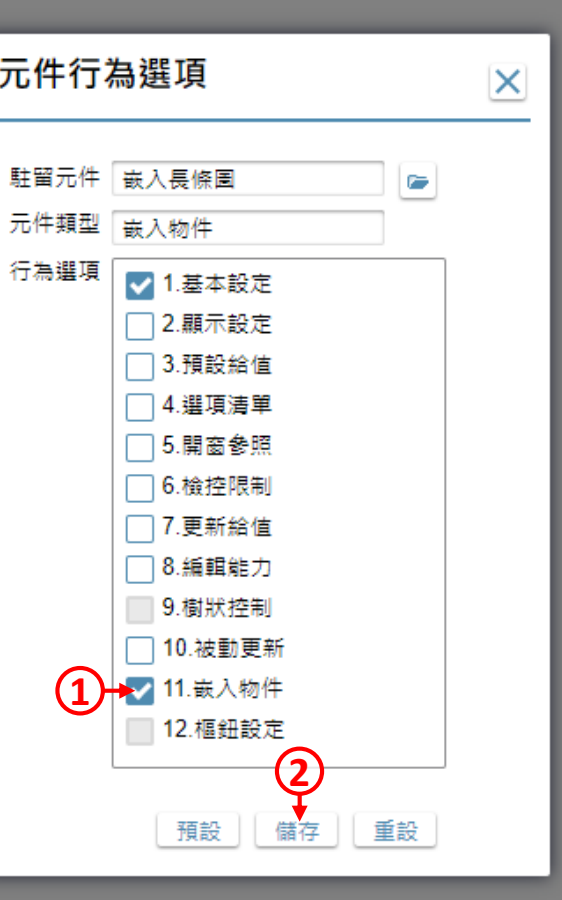

1. 勾選「嵌入物件」項目。 2. 按下「儲存」鍵。

 $\Box$ 

 $\times$ 

图 周表元件 \_ FM999600000020 - Google Chrome

**△ ide-1.arcare-robot.com/eco/SpecificationsVigov/Index?prjid=67&type=1&no=FM999600000020&prjCodePage=950&ver=&openUUID=256e6818-7442-46...** 

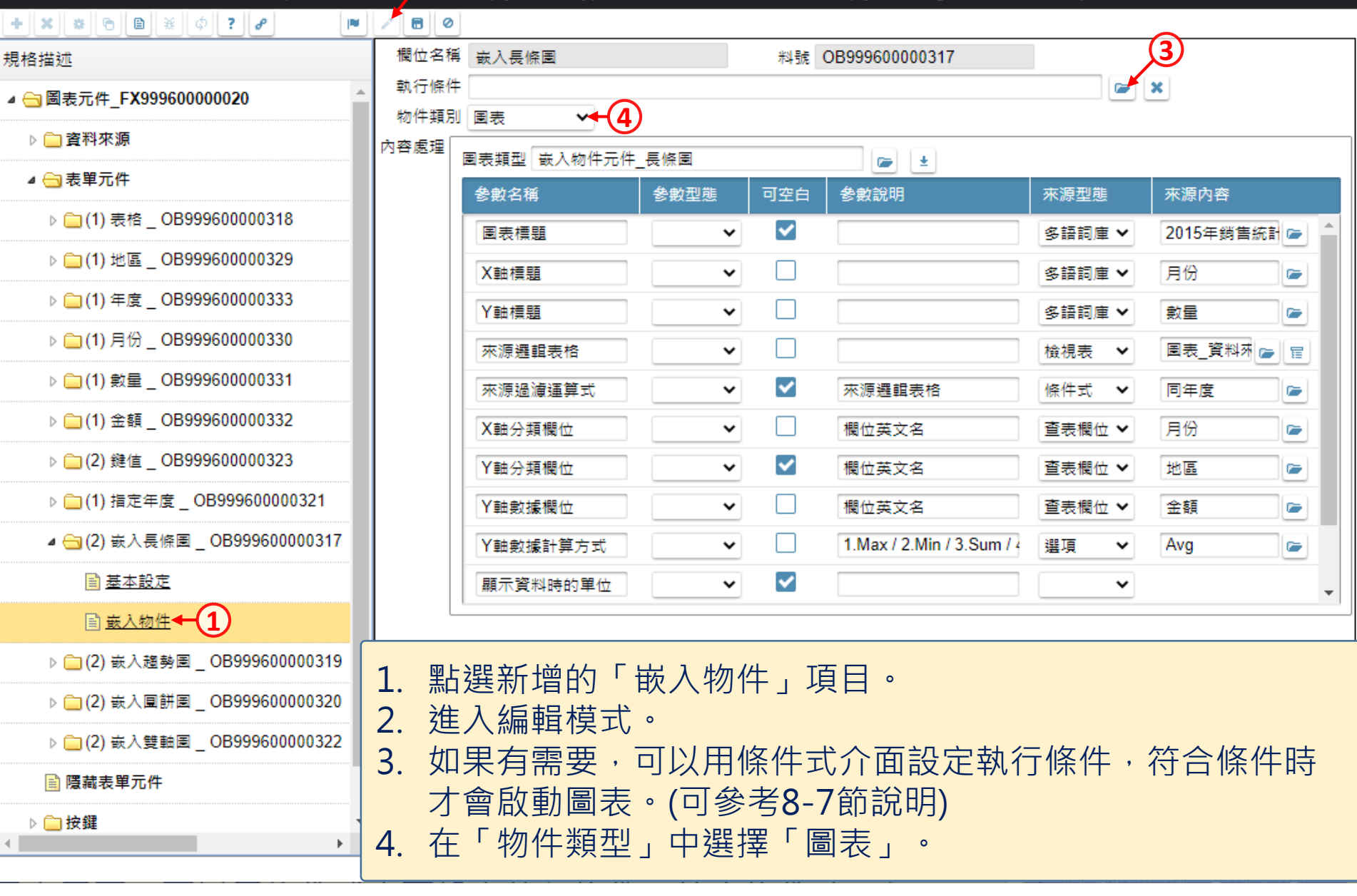

 $\Box$ 

×

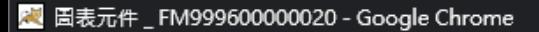

**4** ide-1.arcare-robot.com/eco/SpecificationsView/IOx?prjid=67&type=1&no=FM999600000020&prjCodePage=950&ver=&openUUID=256e6818-7442-46...

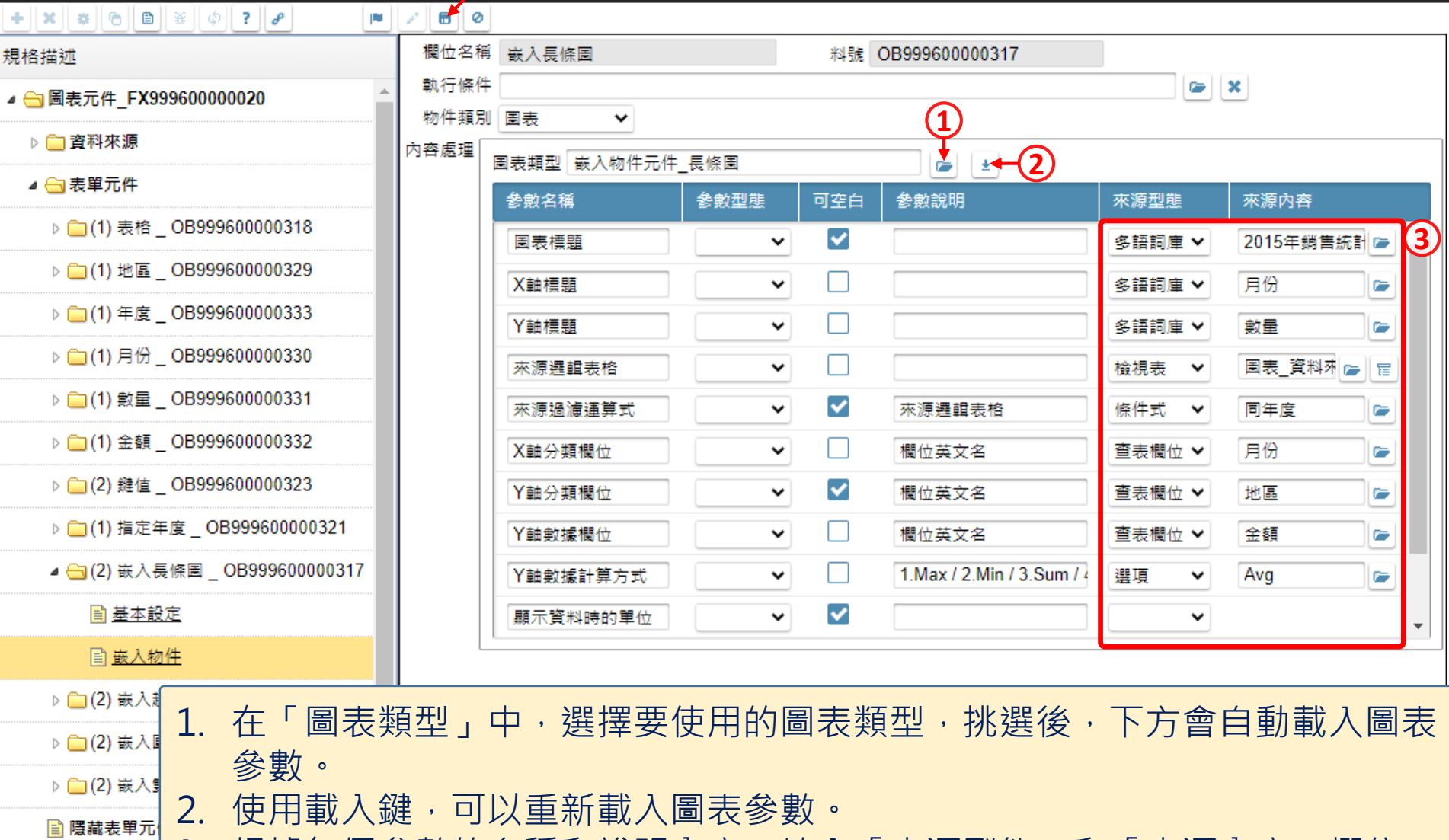

<sup>3.</sup> 根據每個參數的名稱和說明內容,填入「來源型態」和「來源內容」欄位。 ▷ ■按鍵 4. 設定完畢之後請儲存設定。  $\leftarrow$ 

 $\Box$ 

×